12. 契約開始日変更入力

14. レンタル保留履歴照会

13. 保留期間入力

15. 休止書発行

16. キャンセル入力

17. キャンセル入力取消

18. キャンセル申込書発行

■2-2-7 レンタル契約の開始日を変更する

受付入力済のレンタル契約内容の開始日を変更します。

【ポイント】

既に売上計上が行われている前月以前のレンタル受付の開始日は変更できません。

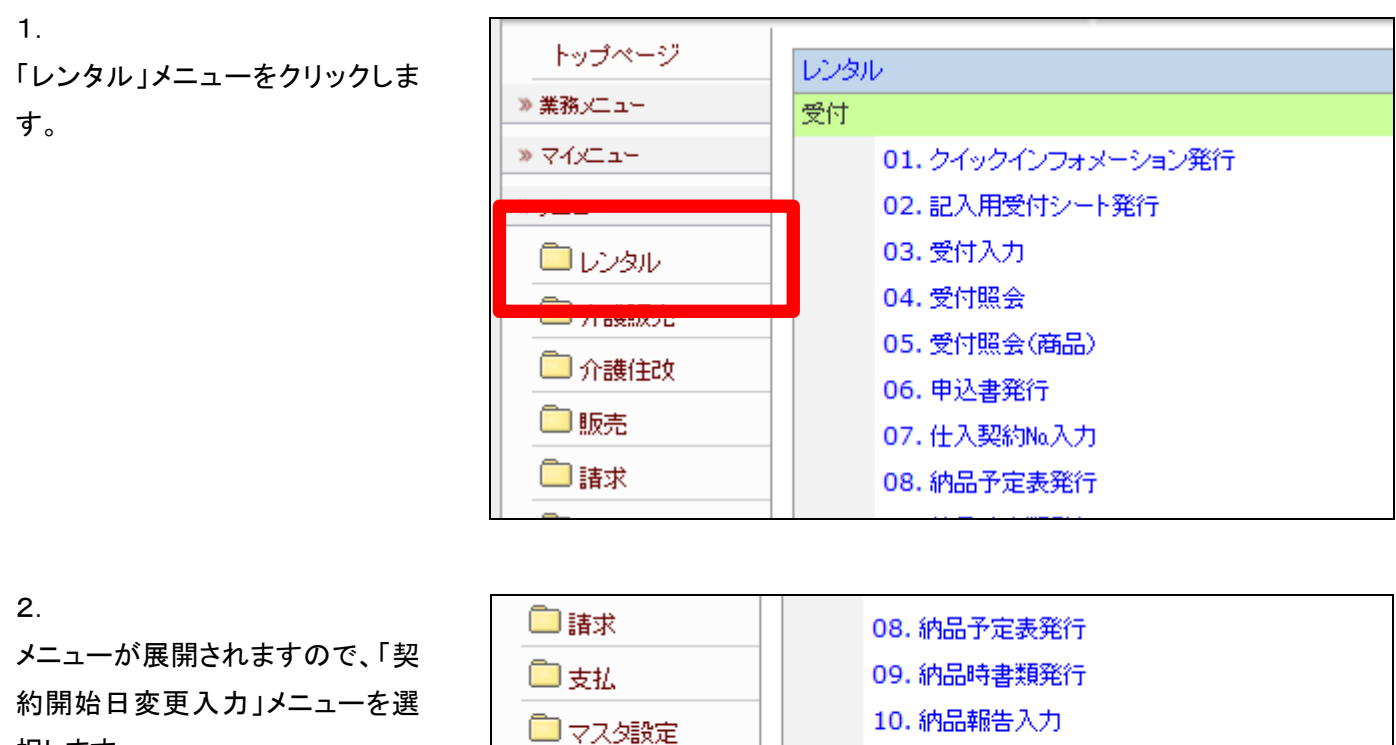

□環境設定

■システム

□データ連携

□ カスタマイズ

当サイトはプライバシー保 護のため、SSL暗号化通

≫ マニュアル

択します。

契約開始日変更入力画面が表示 されます。

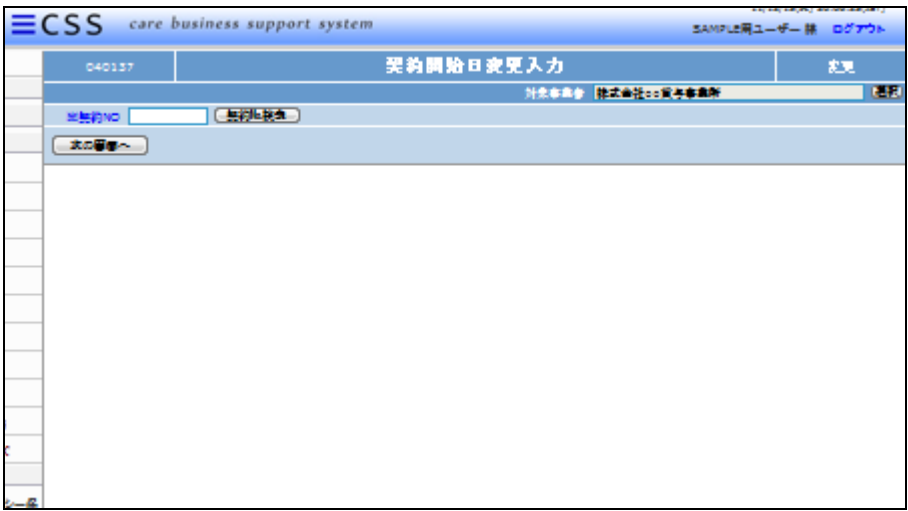

4.

開始日の変更を行う受付入力を検 索します。

「契約№検索」をクリックします。

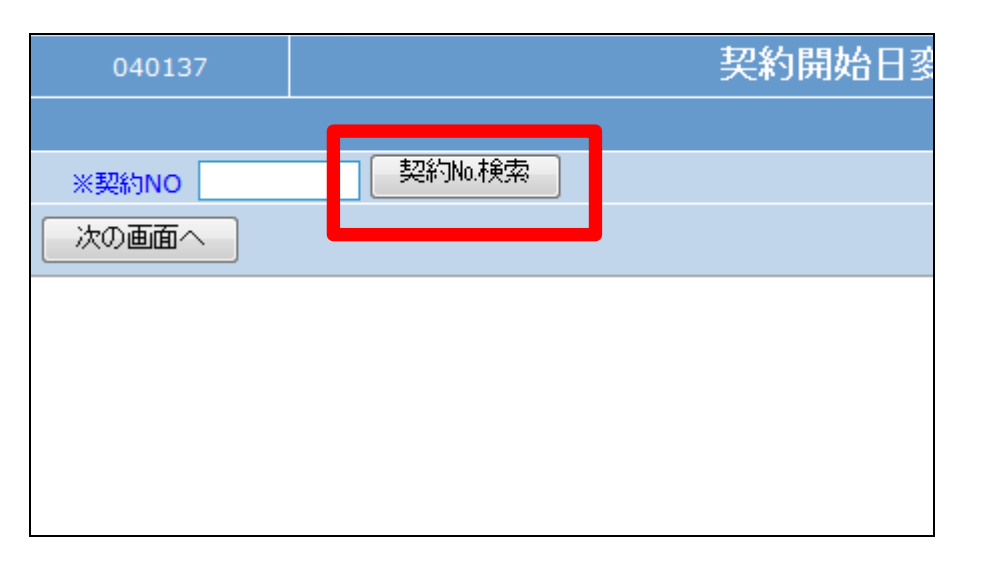

5.

ご利用者とレンタル開始日を確認 して、変更を行う契約№を選択しま す。

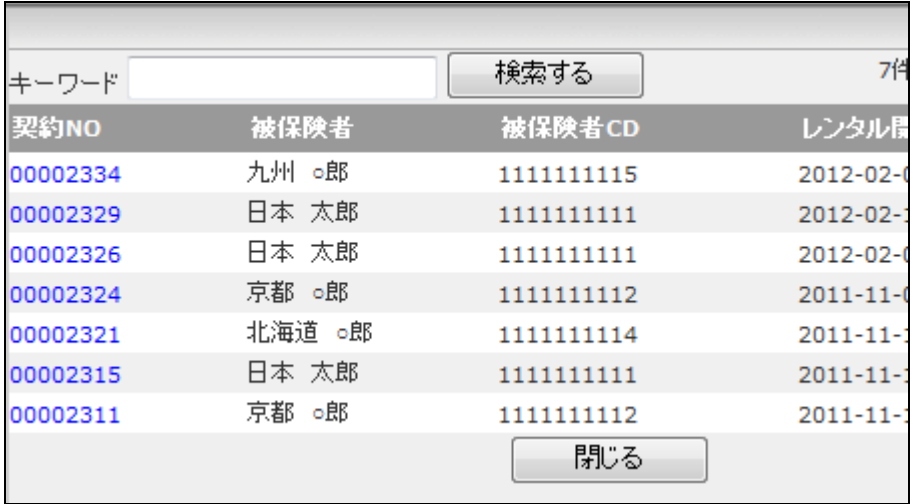

変更を行う契約№が表示されま す。

「次の画面へ」をクリックします。

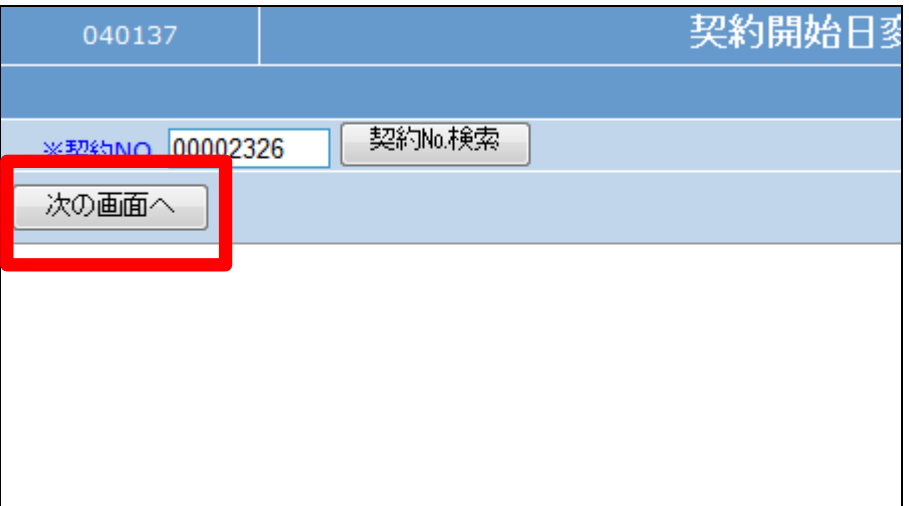

7.

前月以前のレンタル受付の開始 日は変更できません。このようなエ ラーメッセージが表示されます。

「該当契約№は既に売上計上され ています。」

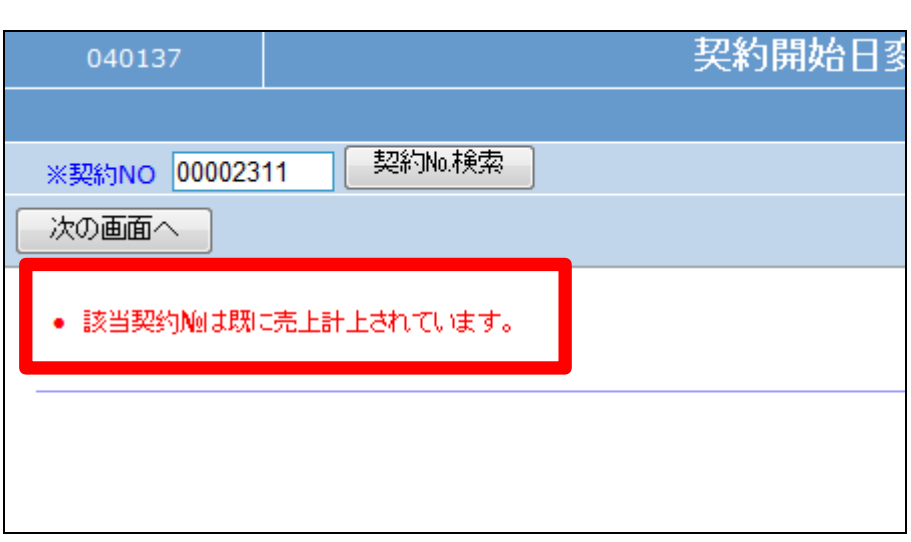

8.

契約開始日変更入力画面が表示 されます。

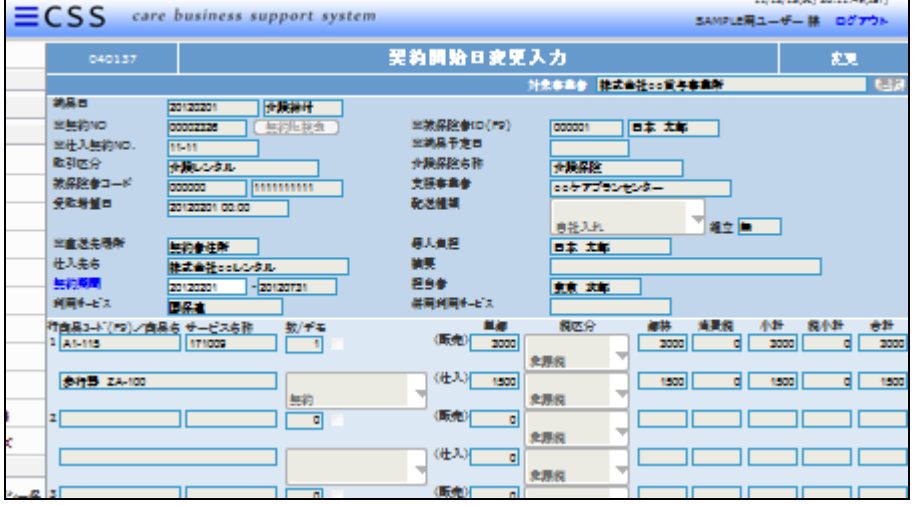

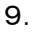

契約開始日欄に変更を行う日付を 半角数字8桁で入力します。

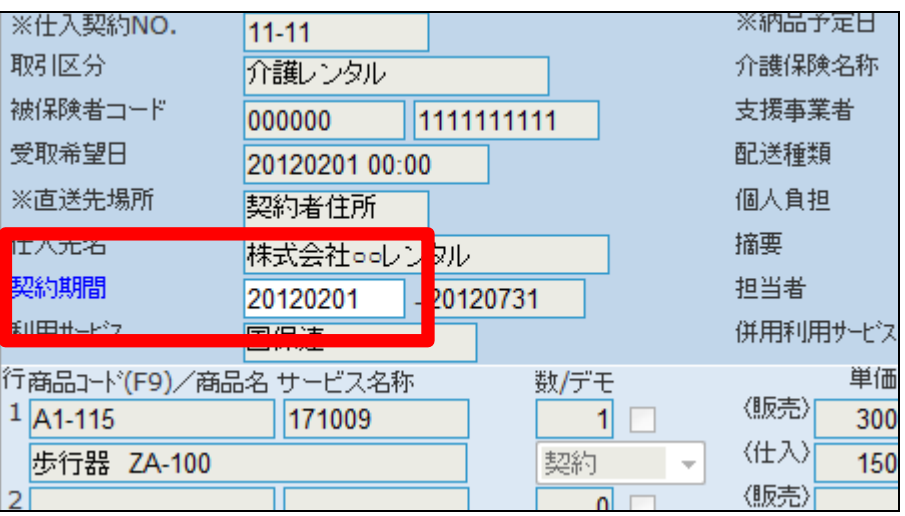

10.

変更入力後の画面です。

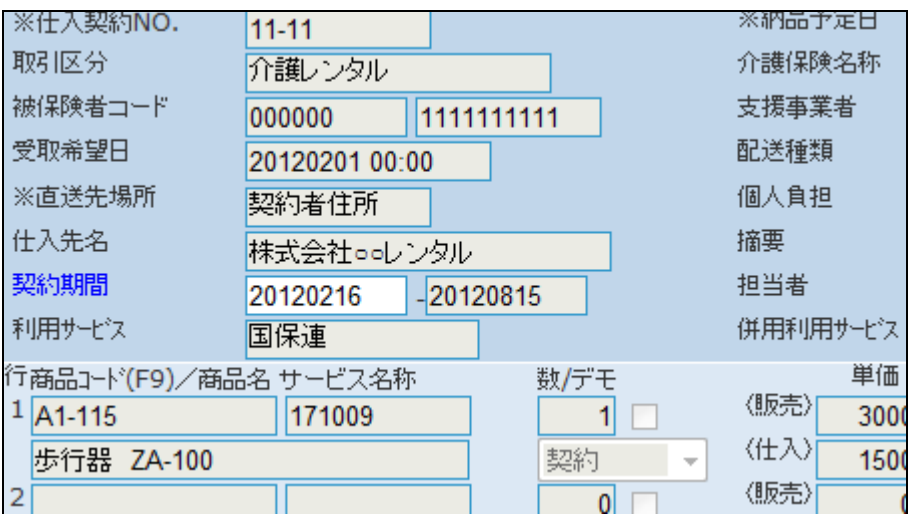

11.

内容を確認して「次の画面へ」をク リックします。

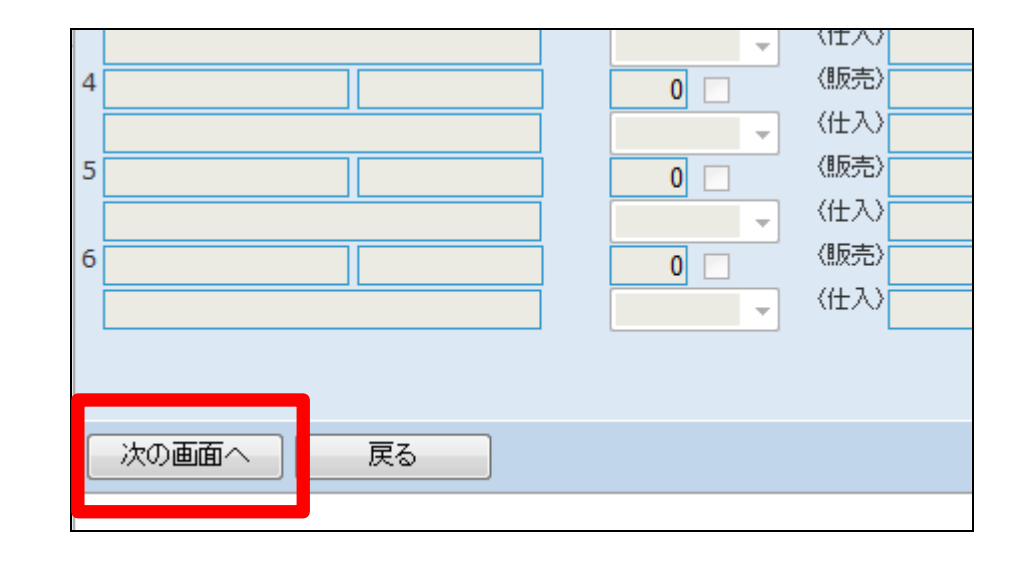

開始日変更入力の変更画面が表 示されます。

変更する場合は「変更する」をクリ ックします。

登録を中止する場合は「戻る」をク リックします。

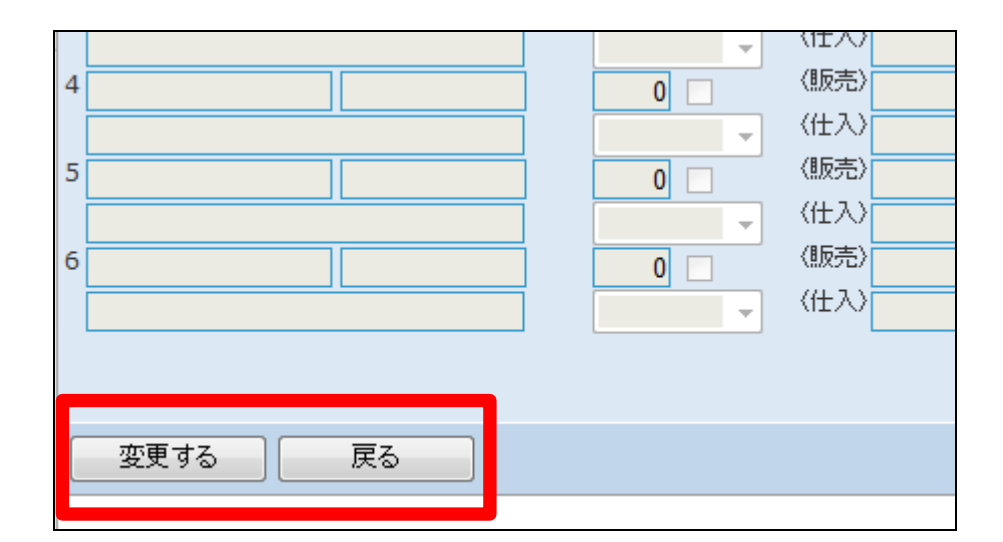

13.

レンタル開始日の変更が行われま した。

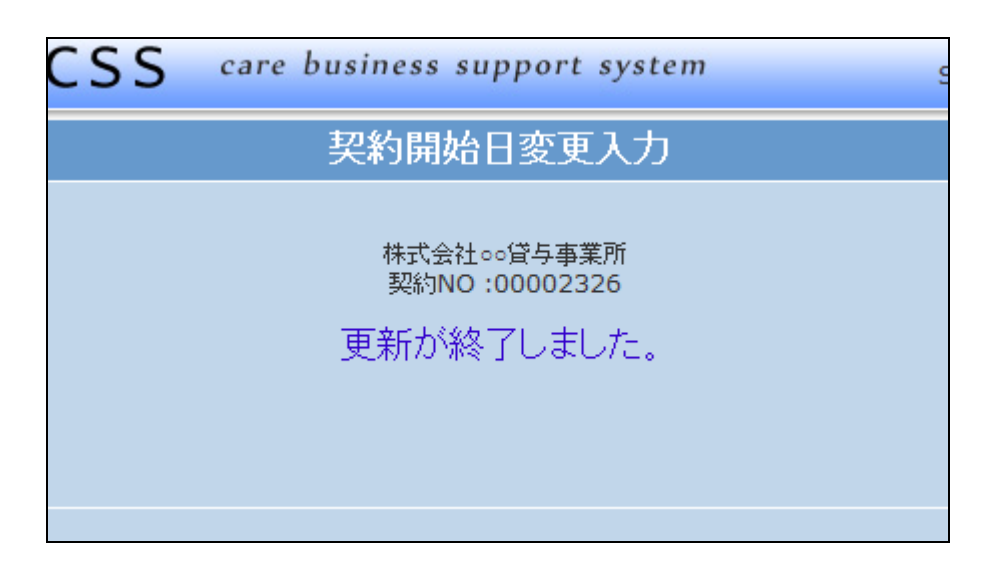

## 14.

開始日変更入力前の「受付照会」 画面です。

受付照会については、「2-15-1 ご利用者のレンタル内容と介 護保険情報を確認する」をご参照 下さい。

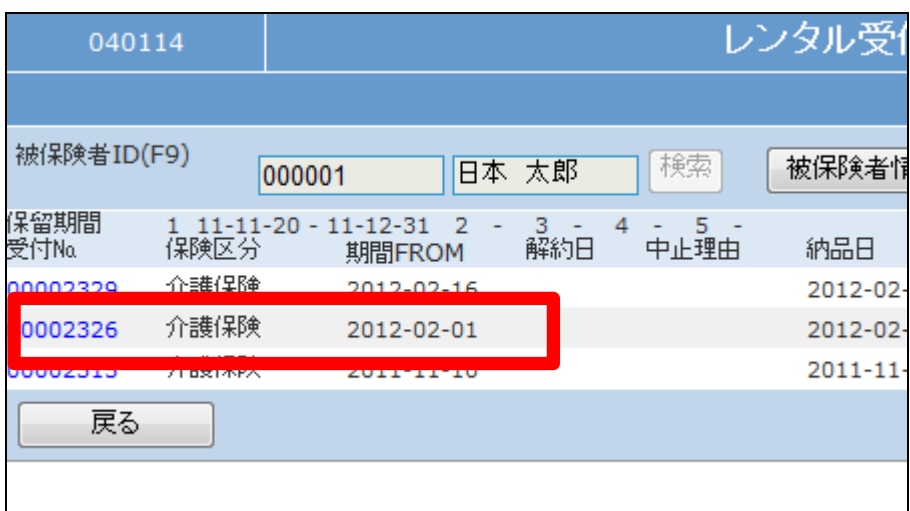

開始日変更入力後の「受付照会」 画面です。

レンタル契約の開始日が2月1日 から2月16日へ変更されました。

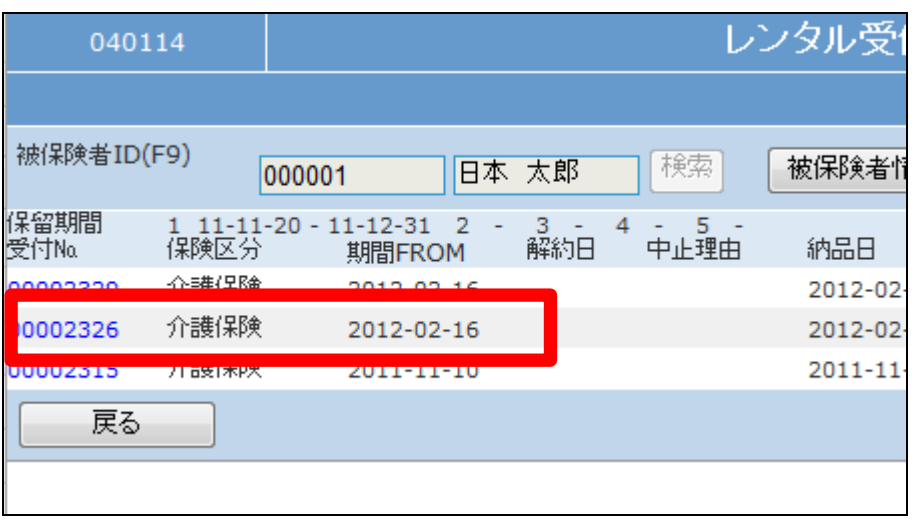